## How to Enroll/Register for Classes

1. Navigate to **myCoyote**.

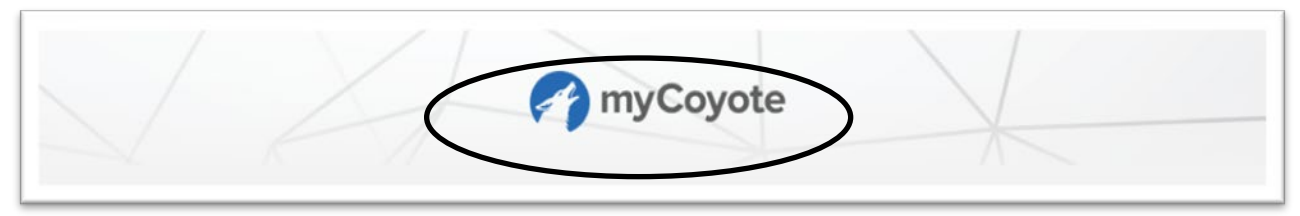

2. Select **Add Classes** tile.

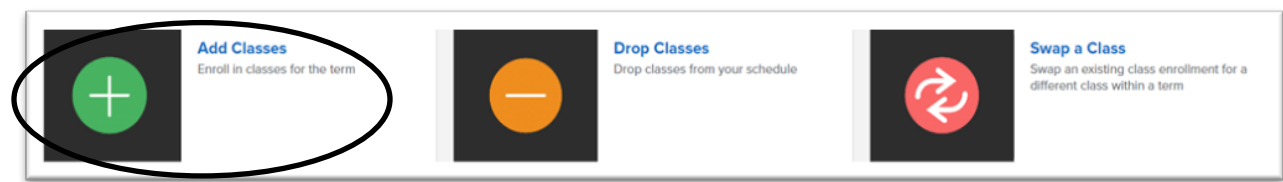

3. Select **Enroll.**

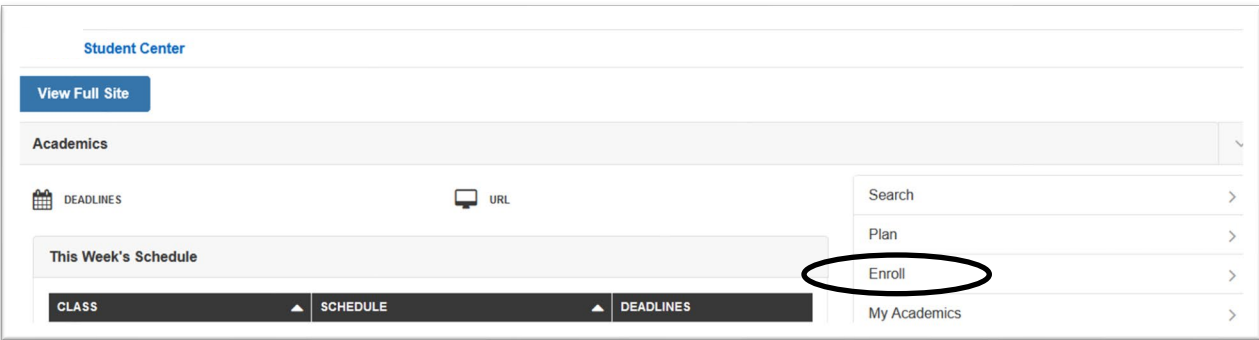

4. Select the term for which you wish to register.

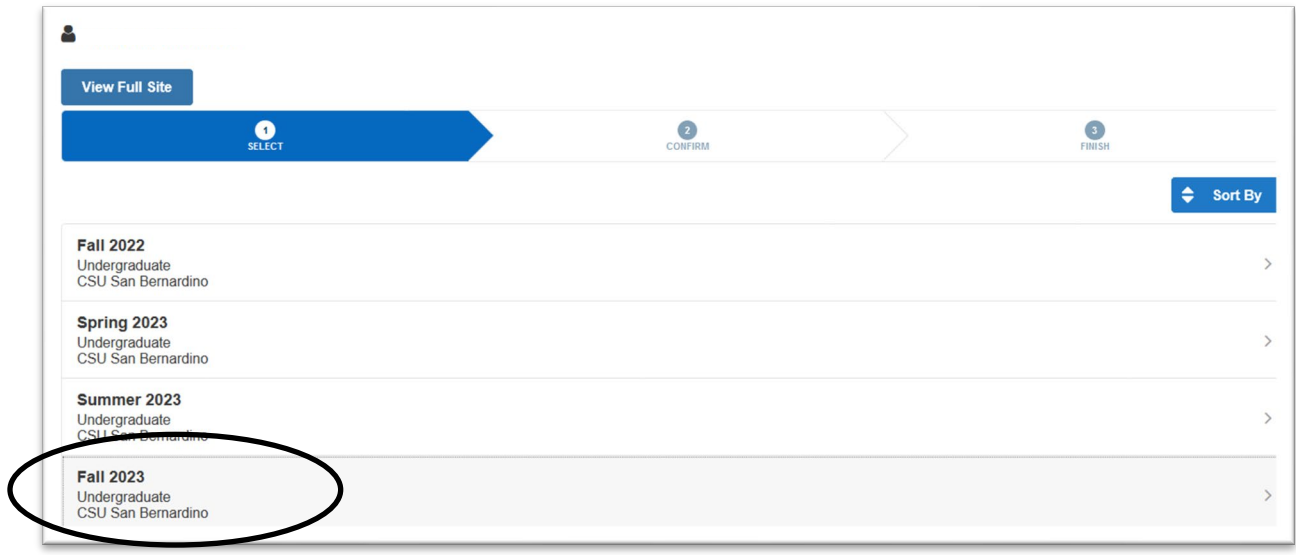

5. Read note.

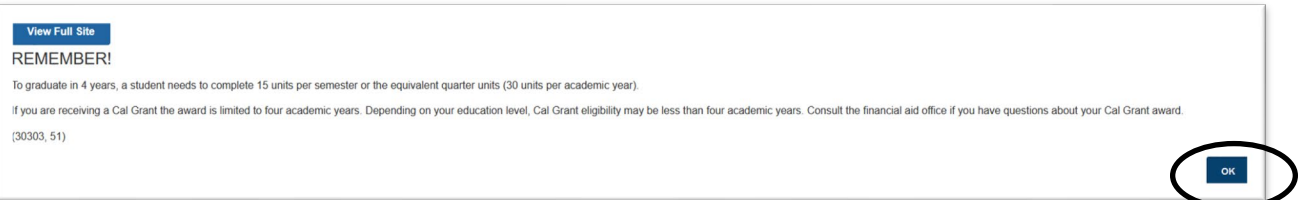

- 6. Select **OK**.
- 7. Select **Search** to begin searching for classes.

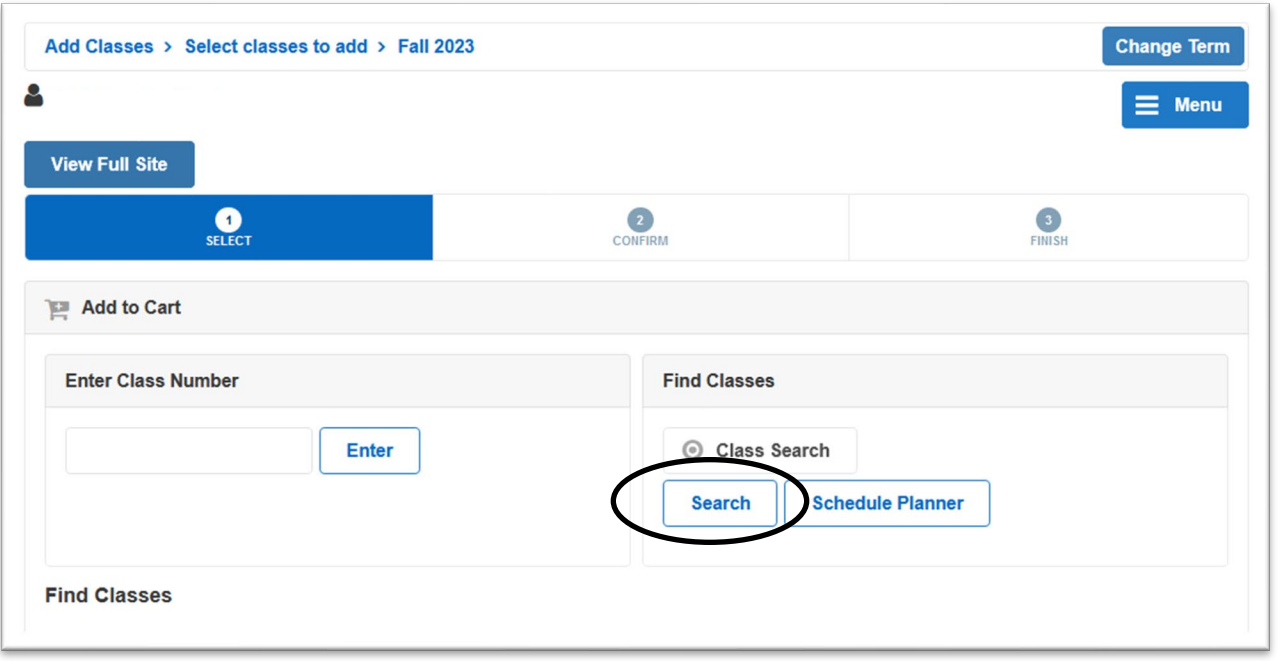

**Note**: the class search page automatically defaults to **Show Open Classes Only**. Uncheck box to view open and closed classes.

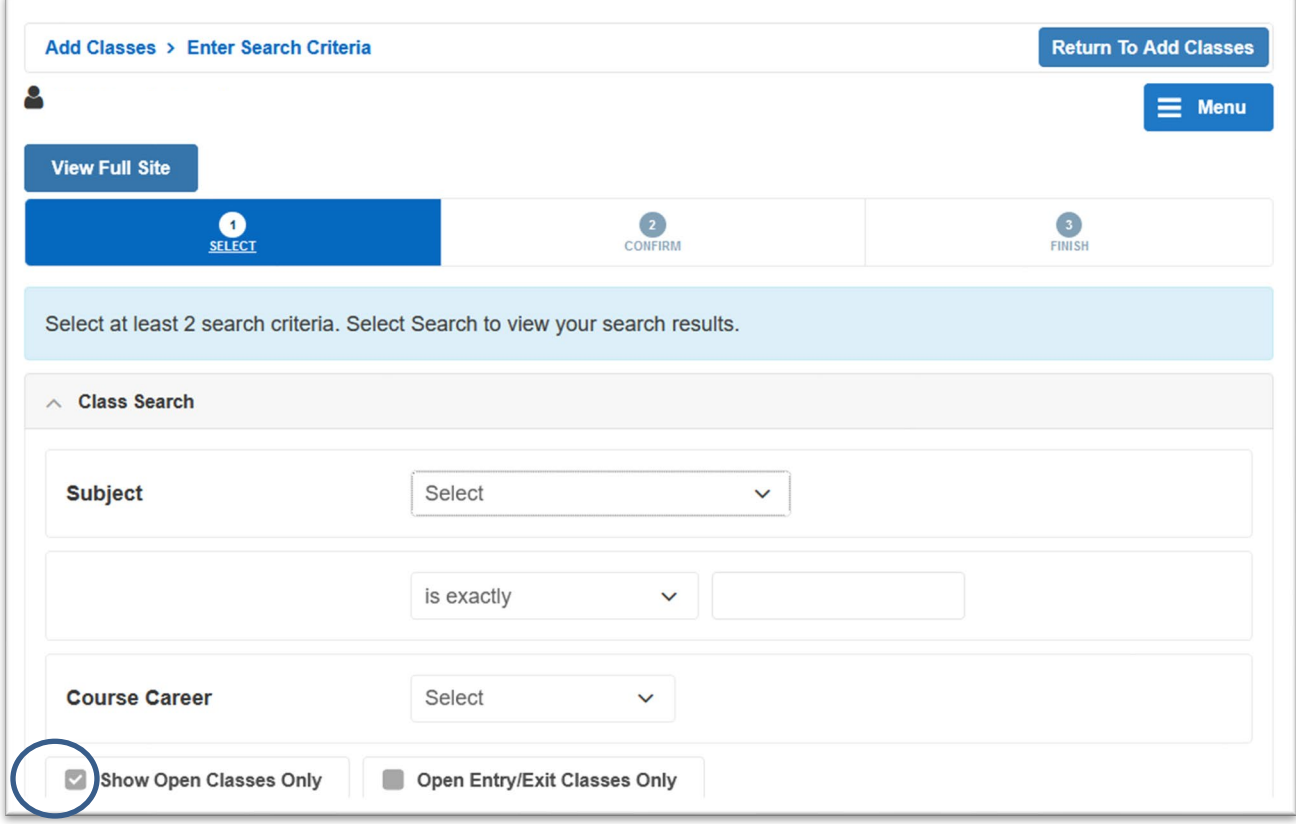

8. Select **Subject Select** menu to select the subject for which you wish to enroll.

 $\overline{a}$ 

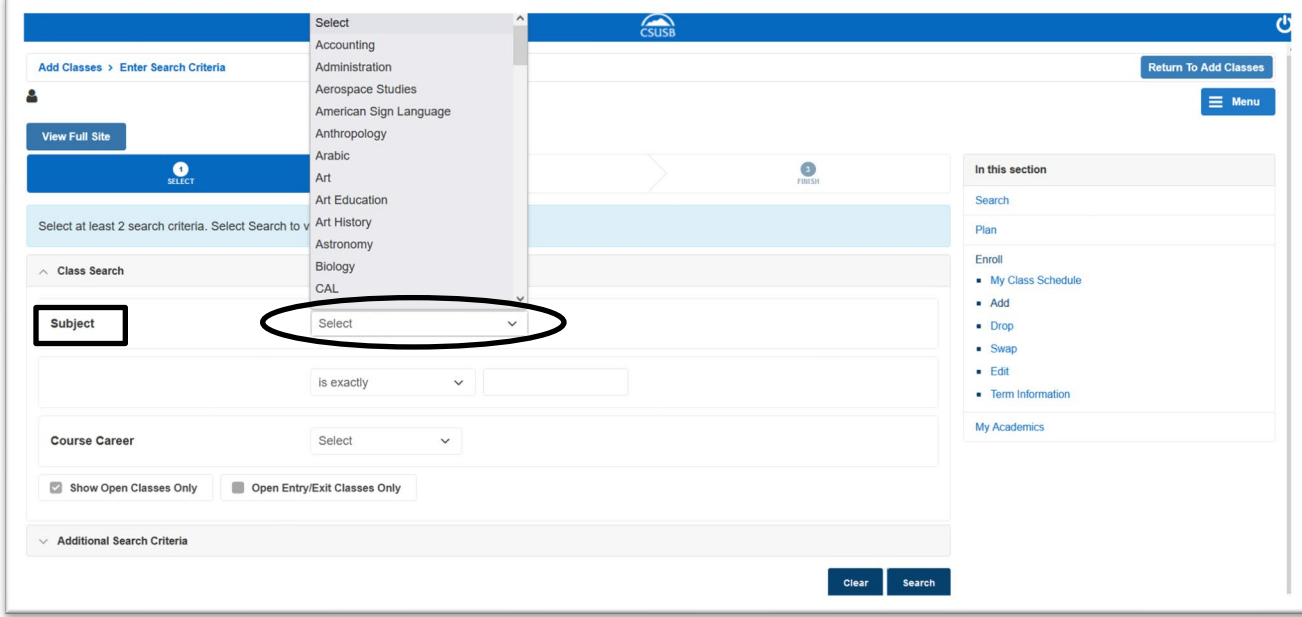

- 9. If you know the Course Number of the class, you may enter it now.
- **Note**: you are not required to enter a course number. You can search for the subject only.
- 10. Select **Search.**

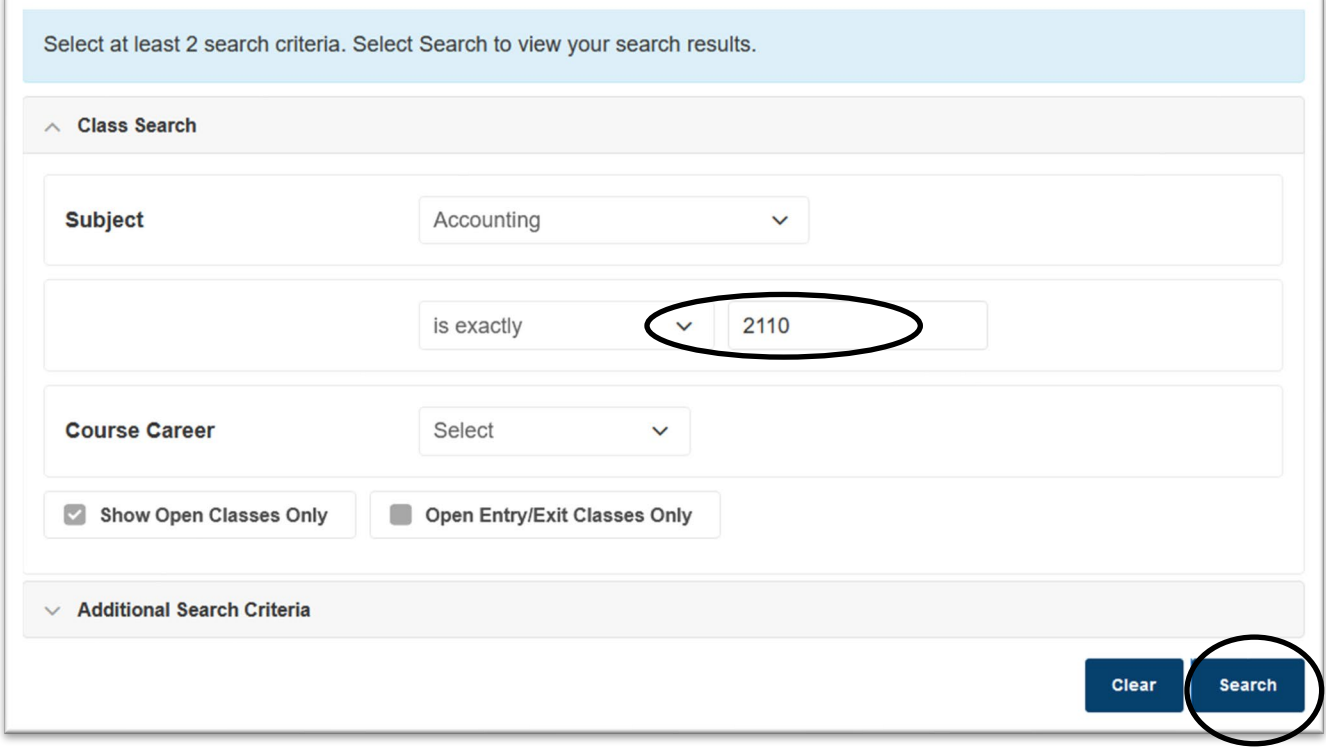

 **Note: Additional Search Criteria** allows you to specify which classes you are attempting to search for. For example, an upper-division Arts And Humanities General Education class.

Select **Search** when done.

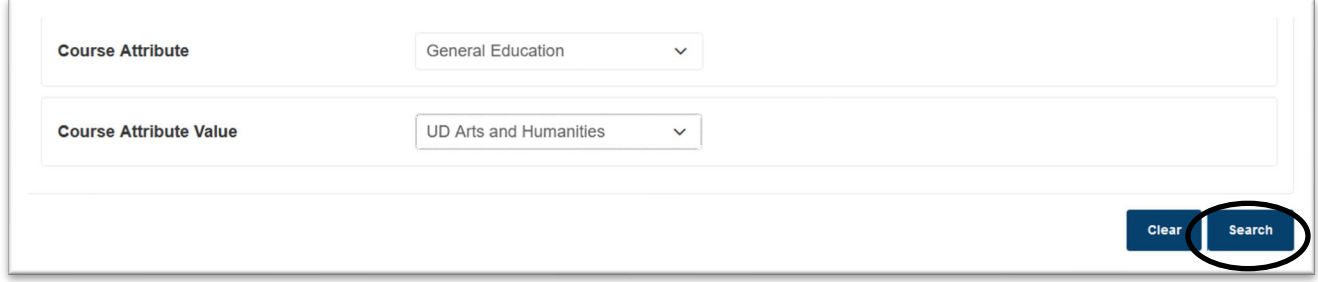

**Note**: Should you receive this popup warning during any class search, it's okay to select **OK to proceed** or **Cancel** if you wish to narrow your search further.

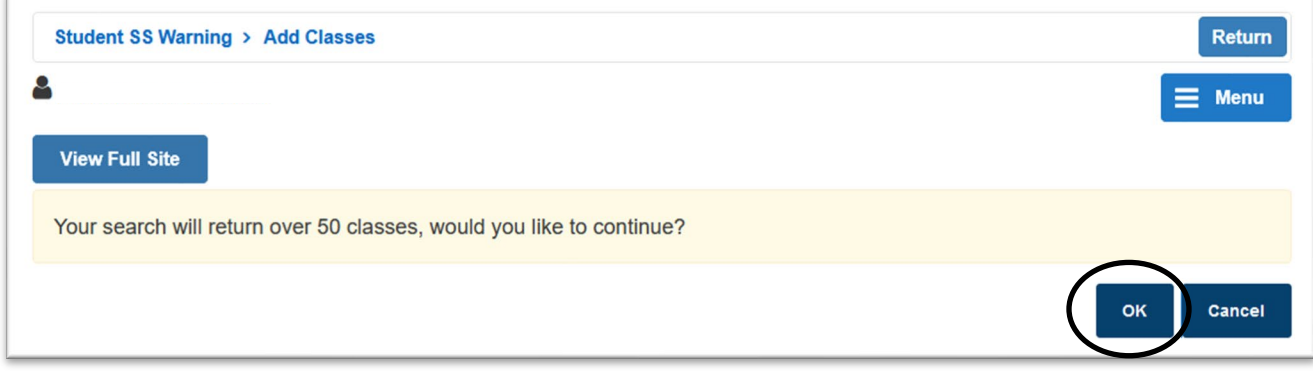

![](_page_4_Picture_9.jpeg)

12. **Select** the class section for which you wish to register.

![](_page_4_Picture_10.jpeg)

- 13. Review class information.
- 14. Select **Wait List if class is full** if you want to be added to the wait list.
- 15. Select **Next**.

![](_page_5_Picture_26.jpeg)

The class has been added to your Shopping Cart.

16A. Select **Search** and refer to the above steps to add more classes to your Shopping Cart.

16B. Select **Continue** to attempt to register for the class.

![](_page_6_Picture_30.jpeg)

## 17. Select **Finish Enrolling**.

![](_page_6_Picture_31.jpeg)

## You have successfully registered!

If you receive an error, read the message carefully for further information.

![](_page_7_Picture_8.jpeg)